# Plan de Capacitación de Mapper

I. Arquitectura Básica del Sistema

ArcView

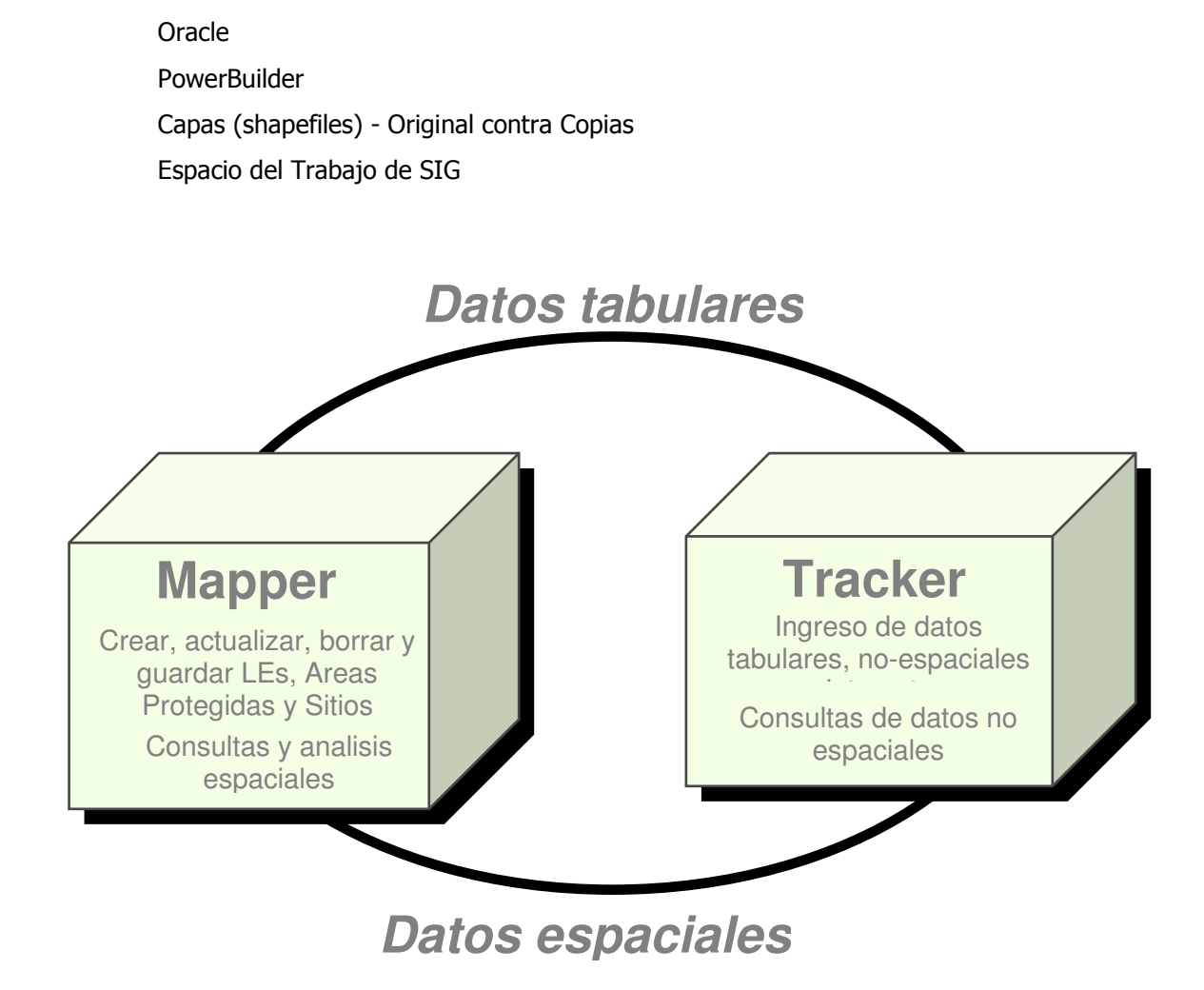

### II. Interfaz

Login

Nombre del Usuario/contraseña

Herramientas que amplian funcionalidad existentes en ArcView:

- **•** por Avenue
- PowerBuilder programa informático y idioma diferente
	- o Iconos de ArcView Interface Monitor y PowerBuilder

Help (Biotics and ArcView)

### III. Añadir datos a navegar por la vista

Navegador (Navigator)

Acercamiento <sup>(Manual de Capacitación de Mapper, Página 18)</sup> Preferencias (Preferences) Escenas (Scenes)

### IV. Herramientas de Consultar

Consulta de capas

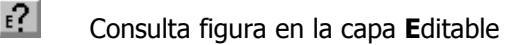

Consulta de las capas Manegada(s)

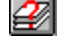

Consulta de la capa activa

Consulta cada capa

Query Spatial Attributes (Buscar atributos espaciales)

(Manual de Capacitación de Mapper, Página 14)

- Ejemplos de atributos espaciales calculados automáticamente por Mapper y guardado en la base de datos Oracle incluyen: latitud, longitud, hectares, provincia o comarca, cuenca, etc.
- Query Spatial Attributes contra Select by Theme

### V. Lista de Trabajo (Working List)

Menu de 'BIOTICS', 'Save Working List' (Manual de Capacitación de Mapper, Página 12)

# Actividad 1

#### Metodología

Conceptual Feature Type (Tipo de Figura Conceptua): Indica la figura cartográfica que resulta de mapear el elemento observado, basada en la comparación del tamaño del área observado con la unidad mínima de mapear (mmu) para la escala de mapas usadas en Mapper.

Valores de Conceptual Feature Type (Tipo de Figura Conceptual) incluyen:

- Punto El elemento observado fue un área pequeño (el área observado fue menos que o igual a la unidad mínima de mapear (mmu) en cada dirección)
- Línea El elemento observado fue un área lineal (el área observado fue menos que o igual a la unidad mínima de mapear (mmu) en una dirección pero más en otra dirección)
- Polígono El elemento observado es un área grande (el área observado fue más grande que la unidad mínima de mapear (mmu) en cada dirección)

Locational Uncertainty Type (Tipo de Incertidumbre de Ubicación): Indica el tipo de incertidumbre asociada con la ubicación de una fuente en comparación con la ubicación real en el campo. Se determina el tipo de incertidumbre basado en datos sobre la observación actual (específicamente el tamaño del elemento observado en comparación con la unidad mínima de mapear (mmu) como indicado por el tipo de figura conceptual (conceptual feature type)), y la cantidad y dirección de la variabilidad entre la ubicación mapeada y la ubicación real.

- Valores de Tipo de Locational Uncertainty Type (Tipo de Incertidumbre de Ubicación) incluyen:
- Insignificante variabilidad de ubicación que es menos que o igual a medio la unidad mínima de mapear (mmu) en cualquier dirección
- Lineal variabilidad de ubicación que es más que medio la unidad mínima de mapear (mmu) y amplia en una sola dirección
- Polígono Delimitado variabilidad de ubicación que es más que la unidad mínima de mapear (mmu) in más que una dirección y puede ser delimitado por un límite
- Polígono Estimado variabilidad de ubicación que es más que medio de la unidad mínima de mapear (mmu) en más que una dirección pero varia en amplitud y por eso un límite no puede ser delimitado

For the following Ejemplos, please choose the appropriate Conceptual Feature Type and Locational Uncertainty Type:

- 1. Nido de Aguila harpia con coordenadas de un GPS con precisión dentro de 15m
	- Conceptual Feature Type: Punto Línea Polígono
	- Locational Uncertainty Type: Insignificante Lineal Polígono-Estimado Polígono-Delimitado
- 2. Población de Nymphaea rudgeana (ninfea) por 1000 metros cuadrados en algun lugar dentro de Lago **Gatun** 
	- Conceptual Feature Type: Punto Línea Polígono
- Locational Uncertainty Type: Insignificante Lineal Polígono-Estimado Polígono-Delimitado 3. Un mejillón encontrado en la Quebrada Caroba
	- Conceptual Feature Type: Punto Línea Polígono
	- Locational Uncertainty Type: Insignificante Lineal Polígono-Estimado Polígono-Delimitado
- 4. Una rana dorada encontrada en algun sitio dentro de Monumento Nacional El Gaital
	- Conceptual Feature Type: Punto Línea Polígono
	- Locational Uncertainty Type: Insignificante Lineal Polígono-Estimado Polígono-Delimitado

#### Encontrar la ubicación de interés

- 1. Empezar Biotics y log in
- 2. Añadir capas a la vista por el uso de Navegador (EO Rep, Ríos, Lugares Poblados)
- 3. Acercarse a la Localización de Elemento según el EOCODE (Código de Localización de Elemento) ELCODE: ARACD02010 EO Number: 3
- 4. Acercarse al Lugar Poblado El Valle
- 5. Consulta las LEs para las con tamaño más que 4000 acres
- 6. Consulta las LEs para las en la Comarca Embera
- 7. Guardar los registros de la última consulta como una lista de trabajo y abrir la lista en Tracker para verificar que existe.
- 8. Quitar todo las capa de la vista.

#### VI. Crear LEs

Reglas de ingresar datos:

• Se necesita crear y borrar registros de localizaciones de elementos y fuentes en Mapper.

#### Crear Fuentes

- Crear Fuente Punto (Manual de Capacitación de Mapper, Página 27)
	- **1** . Dibujar Fuente Punto
	- $\begin{array}{|l|} \hline \texttt{XY} & \texttt{Dibujar} \end{array}$  Fuente Punto por ingresar coordenadas
- Crear Fuente Línea (Manual de Capacitación de Mapper, Página 35)
	- **Dibujar** línea

Crear línea de puntos

- Crear figura de distancia y dirección
- Create Fuente Polígono (Manual de Capacitación de Mapper, Página 42)
	- **B.** Dibujar Polígono
	- Crear Polígono de Puntos
		- Dibujar rectángulo
	- Dibujar círculo
	- Dibujar linea para agregar polígono
	- Crear figura de distancia y dirección
- Copiar figura (Copy Theme) (dentro de las instrucciones para crear fuentes)
- Crear Localización de Elemento con múltiples fuentes
	- o Considerar distancia de Separación (Examine Separation Distance) (Manual de Capacitación de Mapper, Página 15)
	- o Generar LE de Fuentes (Generate EO Rep from Source Feature(s)) (Manual de Capacitación de Mapper, Página 51 y 52)

Añadir nueva fuente a localización de elemento existente

(Manual de Capacitación de Mapper, Página 94)

# Actividad 2

En cada ejemplo abajo, use el elemento de Rata espinosa (Isthmomys flavidus) para que podemos identificar y borrar las localizaciones y Fuentes creadas durante la capacitación.

### Crear LE

#### Escenario 1:

El formulario tiene información sobre el nido de una Rata Espinosa (Isthmomys flavidus) con la ubicación provista por coordenadas de GPS con precisión de 11 metros. Las coordenadas son en grados decimales de latitud: 9.33334 y longitud: '-82.5833´.

#### Scenario 2:

Espécimen de Rata Espinosa (*Isthmomys flavidus*) fue coleccionado en el Parque Nacional Soberania y en el Río Gatun. Como las dos fuentes están ubicado dentro de la distancia de ubicación (10 km en hábitat apropiado), debe crear una sola LE conteniendo las dos fuentes. Crear la fuente polígono por copiar el parque nacional. Crear una Fuente Línea por copiar el Río Gatun. Verificar que las Fuentes están ubicadas dentro de la distancia de separación por uso de la herramienta de 'Examine Separation Distance'. Porque sí, son dentro de la distancia de separación, crear sola LE desde las dos Fuentes por uso de la herramienta de 'Generate EO from Source Feature' (Generar LE de Fuente).

#### **Crear Lista de Trabajo**

Después de crear las dos localizaciones de elementos, guarder una lista de trabajo conteniendo las dos, para que puede abrir los registros tabulares en Tracker sin la necesidad de hacer una busqueda.

### VI. Editar & Borrar LEs

Reglas de ingresa y editar:

• Se necesita borrar registros de capas manejadas (LEs, Áreas Protejidas, Sitios, Fuentes) en Mapper.

#### Editar LE D

- Filter Manager (Manejador de Filtros)
- Editar la ubicación de una Fuente Punto:  $\mathbb{R}^+$  (Manual de Capacitación de Mapper, Página 89)
- Editar una Fuente Línea  $\mathbb{E}[\Box]$  (Manual de Capacitación de Mapper, Página 90)
- Editar Fuente Polígono **(Manual de Capacitación de Mapper, Página 91)**

#### Borrar LE

- Herramienta para Borrar  $\mathbb{X}_n$ 
	- o Borrar la LE (Manual de Capacitación de Mapper, Página 112)
	- o Borrar la LE mientras mantener la Fuente (Manual de Capacitación de Mapper, Página 114)
	- o Borrar ambos la LE y la Fuente (Manual de Capacitación de Mapper, Página 113)
- Borrar la Figura Fuente (Biotics 4 Getting Started Guide, Sección 3.2.2, Página 62)
	- o Borrar una fuente desde una LE que contiene más que una sola fuente
	- o Borrar cada fuente de una LE que contiene más que una sola fuente

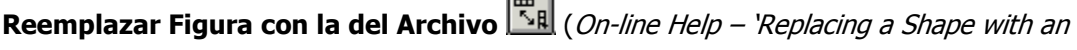

#### Archived Shape')

Reemplazar la figura fuente (Manual de Capacitación de Mapper, Página 96-98)

### Otras (si hay suficiente tiempo)

Añadir area de amortiguamiento

Ménus cortos contra ménus completos

 $\mathbb{N}$  | Número de registros seleccionados

Actualizar

Legend Manager (Manejador de Leyendas) (Manual de Capacitación de Mapper, Página 22)

Add/Remove Oracle Attributes (Añadir/Quitar datos de la base de datos Oracle)

(Manual de Capacitación de Mapper, Página 10)

Cortar Fuente Polígono por el uso de una figura existente

# Actividad 3

En cada ejemplo abajo, use el elemento de Rata espinosa (Isthmomys flavidus) para que podemos identificar y borrar las localizaciones y Fuentes creadas durante la capacitación.

## Editar EO

#### Escenario 1:

Tiene adicional información para añadir a la LE que creó en Ejemplo 1 que indica que el punto debe ser mapeado más precisamente 30 metros al este, así debe trasladar el punto.

#### Crear y Editar Localizaciones de Elementos

- 1. Crear Fuente Punto y Localización de Elemento de una **Rata espinosa** (Isthmomys flavidus) con incertidumbre de ubicación (Locational Uncertainty Type) de tipo Polígono-Estimado de 100 metros.
- 2. Crear una Fuente Línea para *Rata espinosa (*Isthmomys flavidus) con incertidumbre de ubicación (Locational Uncertainty Type) de tipo Insignificante.
- 3. Añadir la Fuente Línea a la LE que creó en paso 1.
- 4. Quitar la Fuente Punto de la LE que creó en paso 1.
- 5. Borrar la LE, incluyendo la fuente.

#### Reemplazar la Fuente

- 1. Acercarse a una Área Protegida.
- 2. Crear una Fuente Punto dentro de la Área Protegida.
- 3. Definir el campo de Locational Uncertainty Type (Tipo de Incertidumbre de Ubicación) como Polígono–Estimado.
- 4. Crear una Fuente Línea de 200 metros de un río cerca al Área Protegida.
- 5. Crear una LE por las 2 fuentes.
- 6. Crear una Fuente Polígono por copiar la Área Protegida.
- 7. Definir el campo de Locational Uncertainty Type (Tipo de Incertidumbre de Ubicación) como Polígono-Delimitado.
- 8. Reemplazar la Fuente Punto en la LE con la Fuente Polígono por uso del icono de 'Replace Feature' (Reemplazar Figura).